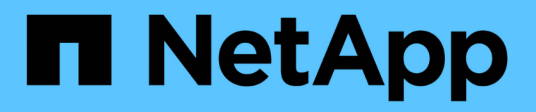

## **Configurer un connecteur**

Cloud Manager 3.8

NetApp March 25, 2024

This PDF was generated from https://docs.netapp.com/fr-fr/occm38/concept\_connectors.html on March 25, 2024. Always check docs.netapp.com for the latest.

# **Sommaire**

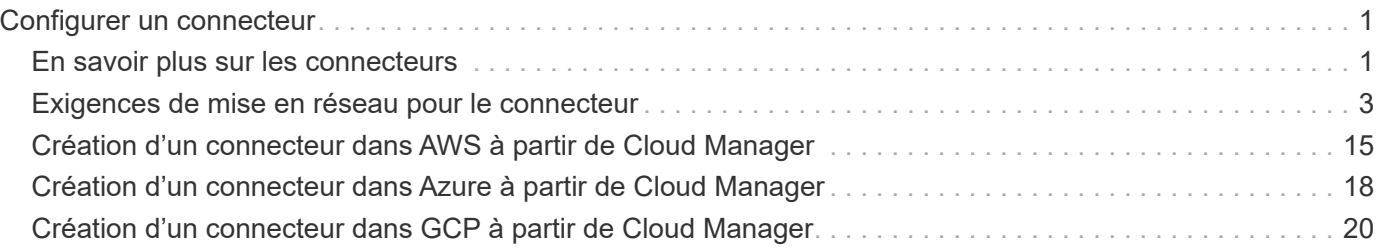

# <span id="page-2-0"></span>**Configurer un connecteur**

## <span id="page-2-1"></span>**En savoir plus sur les connecteurs**

Dans la plupart des cas, un administrateur de compte devra déployer un *Connector* dans votre réseau cloud ou sur site. Ce connecteur permet à Cloud Manager de gérer les ressources et les processus au sein de votre environnement de cloud public.

## **Lorsqu'un connecteur est nécessaire**

Un connecteur est nécessaire pour utiliser l'une des fonctionnalités suivantes dans Cloud Manager :

- Cloud Volumes ONTAP
- Clusters ONTAP sur site
- Conformité cloud
- Kubernetes
- Sauvegarde dans le cloud
- Contrôle
- Tiering sur site
- Cache global de fichiers
- Découverte des compartiments Amazon S3

Un connecteur est *NOT* requis pour Azure NetApp Files, Cloud Volumes Service ou Cloud Sync.

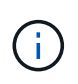

Même si aucun connecteur n'est nécessaire pour configurer et gérer Azure NetApp Files, un connecteur est nécessaire si vous souhaitez utiliser Cloud Compliance pour analyser les données Azure NetApp Files.

## **Emplacements pris en charge**

Un connecteur est pris en charge aux emplacements suivants :

- Amazon Web Services
- Microsoft Azure
- Google Cloud
- Sur site

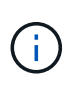

Pour créer un système Cloud Volumes ONTAP dans Google Cloud, vous devez également disposer d'un connecteur exécuté dans Google Cloud. Vous ne pouvez pas utiliser un connecteur qui fonctionne à un autre emplacement.

## **Les connecteurs doivent rester en fonctionnement**

Un connecteur doit rester en fonctionnement en permanence. Il est important pour la santé et le fonctionnement continus des services que vous proposez.

Par exemple, un connecteur est un composant clé de la santé et du fonctionnement des systèmes Cloud Volumes ONTAP PAYGO. Si un connecteur est hors tension, les systèmes Cloud Volumes ONTAP PAYGO s'arrêtent après une perte de communication avec un connecteur pendant plus de 14 jours.

## **Comment créer un connecteur**

Un administrateur de compte doit créer un connecteur avant qu'un administrateur d'espace de travail puisse créer un environnement de travail Cloud Volumes ONTAP et utiliser les autres fonctionnalités répertoriées cidessus.

Un administrateur de compte peut créer un connecteur de différentes façons :

- Directement dans Cloud Manager (recommandé)
	- ["Création dans AWS"](#page-16-0)
	- ["Création dans Azure"](#page-19-0)
	- ["Création dans GCP"](#page-21-0)
- ["Depuis AWS Marketplace"](https://docs.netapp.com/fr-fr/occm38/task_launching_aws_mktp.html)
- ["À partir d'Azure Marketplace"](https://docs.netapp.com/fr-fr/occm38/task_launching_azure_mktp.html)
- ["En téléchargeant et installant le logiciel sur un hôte Linux existant"](https://docs.netapp.com/fr-fr/occm38/task_installing_linux.html)

Lorsque vous créez votre premier environnement de travail Cloud Volumes ONTAP, Cloud Manager vous invite à créer un connecteur si vous ne l'avez pas encore créé.

### **Autorisations**

Des autorisations spécifiques sont nécessaires pour créer le connecteur et un autre ensemble d'autorisations est nécessaire pour l'instance de connecteur elle-même.

#### **Autorisations pour créer un connecteur**

L'utilisateur qui crée un connecteur depuis Cloud Manager a besoin de permissions spécifiques pour déployer l'instance dans votre fournisseur de cloud de votre choix. Cloud Manager vous rappelle les exigences d'autorisation lorsque vous créez un connecteur.

["Affichez les règles de chaque fournisseur cloud"](https://mysupport.netapp.com/site/info/cloud-manager-policies).

#### **Autorisations pour l'instance de connecteur**

Le connecteur nécessite des autorisations spécifiques de fournisseurs cloud pour effectuer des opérations en votre nom. Par exemple, pour déployer et gérer Cloud Volumes ONTAP.

Lorsque vous créez un connecteur directement depuis Cloud Manager, Cloud Manager crée le connecteur avec les autorisations dont il a besoin. Vous n'avez rien à faire.

Si vous créez vous-même le connecteur à partir d'AWS Marketplace, d'Azure Marketplace ou d'une installation manuelle du logiciel, vous devez vous assurer que les autorisations appropriées sont en place.

["Affichez les règles de chaque fournisseur cloud"](https://mysupport.netapp.com/site/info/cloud-manager-policies).

## **Quand utiliser plusieurs connecteurs**

Dans certains cas, vous n'avez peut-être besoin que d'un seul connecteur, mais vous pourriez avoir besoin de deux connecteurs ou plus.

Voici quelques exemples :

- Vous utilisez un environnement multicloud (AWS et Azure), c'est pourquoi vous avez un connecteur dans AWS et un autre dans Azure. Chacun gère les systèmes Cloud Volumes ONTAP exécutés dans ces environnements.
- Un fournisseur de services peut utiliser un seul compte Cloud Central pour fournir des services à ses clients, tout en utilisant un autre compte pour assurer la reprise après incident de l'une de ses business units. Chaque compte aurait des connecteurs distincts.

## **Quand passer d'un connecteur à un autre**

Lorsque vous créez votre premier connecteur, Cloud Manager utilise automatiquement ce connecteur pour chaque environnement de travail supplémentaire que vous créez. Une fois que vous avez créé un connecteur supplémentaire, vous devrez passer de l'un à l'autre pour voir les environnements de travail spécifiques à chaque connecteur.

["Apprenez à passer d'un connecteur à un autre".](https://docs.netapp.com/fr-fr/occm38/task_managing_connectors.html#switch-between-connectors)

## **Interface utilisateur locale**

Pendant que vous devriez effectuer presque toutes les tâches à partir du ["Interface utilisateur SaaS"](https://cloudmanager.netapp.com), Une interface utilisateur locale est toujours disponible sur le connecteur. Cette interface est nécessaire pour quelques tâches qui doivent être effectuées à partir du connecteur lui-même :

- ["Configuration d'un serveur proxy"](https://docs.netapp.com/fr-fr/occm38/task_configuring_proxy.html)
- Installation d'un correctif (en général, vous travaillerez avec le personnel NetApp pour installer un correctif)
- Téléchargement de messages AutoSupport (généralement dirigés par le personnel NetApp en cas de problème)

["Découvrez comment accéder à l'interface utilisateur locale".](https://docs.netapp.com/fr-fr/occm38/task_managing_connectors.html#accessing-the-local-ui)

## **Mises à niveau des connecteurs**

Le connecteur met automatiquement à jour son logiciel à la dernière version, tant qu'il l'a fait ["accès internet](#page-4-0) [sortant"](#page-4-0) pour obtenir la mise à jour logicielle.

## <span id="page-4-0"></span>**Exigences de mise en réseau pour le connecteur**

Configurez votre réseau de sorte que le connecteur puisse gérer les ressources et les processus au sein de votre environnement de cloud public. L'étape la plus importante consiste à garantir l'accès Internet sortant à différents terminaux.

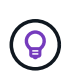

Si votre réseau utilise un serveur proxy pour toutes les communications vers Internet, vous pouvez spécifier le serveur proxy à partir de la page Paramètres. Reportez-vous à la section ["Configuration du connecteur pour utiliser un serveur proxy".](https://docs.netapp.com/fr-fr/occm38/task_configuring_proxy.html)

## **Connexion aux réseaux cibles**

Un connecteur nécessite une connexion réseau au type d'environnement de travail que vous créez et aux services que vous prévoyez d'activer.

Par exemple, si vous installez un connecteur sur le réseau de votre entreprise, vous devez configurer une connexion VPN sur le VPC ou le vnet dans lequel vous lancez Cloud Volumes ONTAP.

## **Accès Internet sortant**

Le connecteur nécessite un accès Internet sortant pour gérer les ressources et les processus au sein de votre environnement de cloud public. L'accès Internet sortant est également requis si vous souhaitez installer manuellement le connecteur sur un hôte Linux ou accéder à l'interface utilisateur locale exécutée sur le connecteur.

Les sections suivantes identifient les terminaux spécifiques.

#### **Terminaux pour gérer les ressources dans AWS**

Lors de la gestion des ressources dans AWS, un connecteur contacte les terminaux suivants :

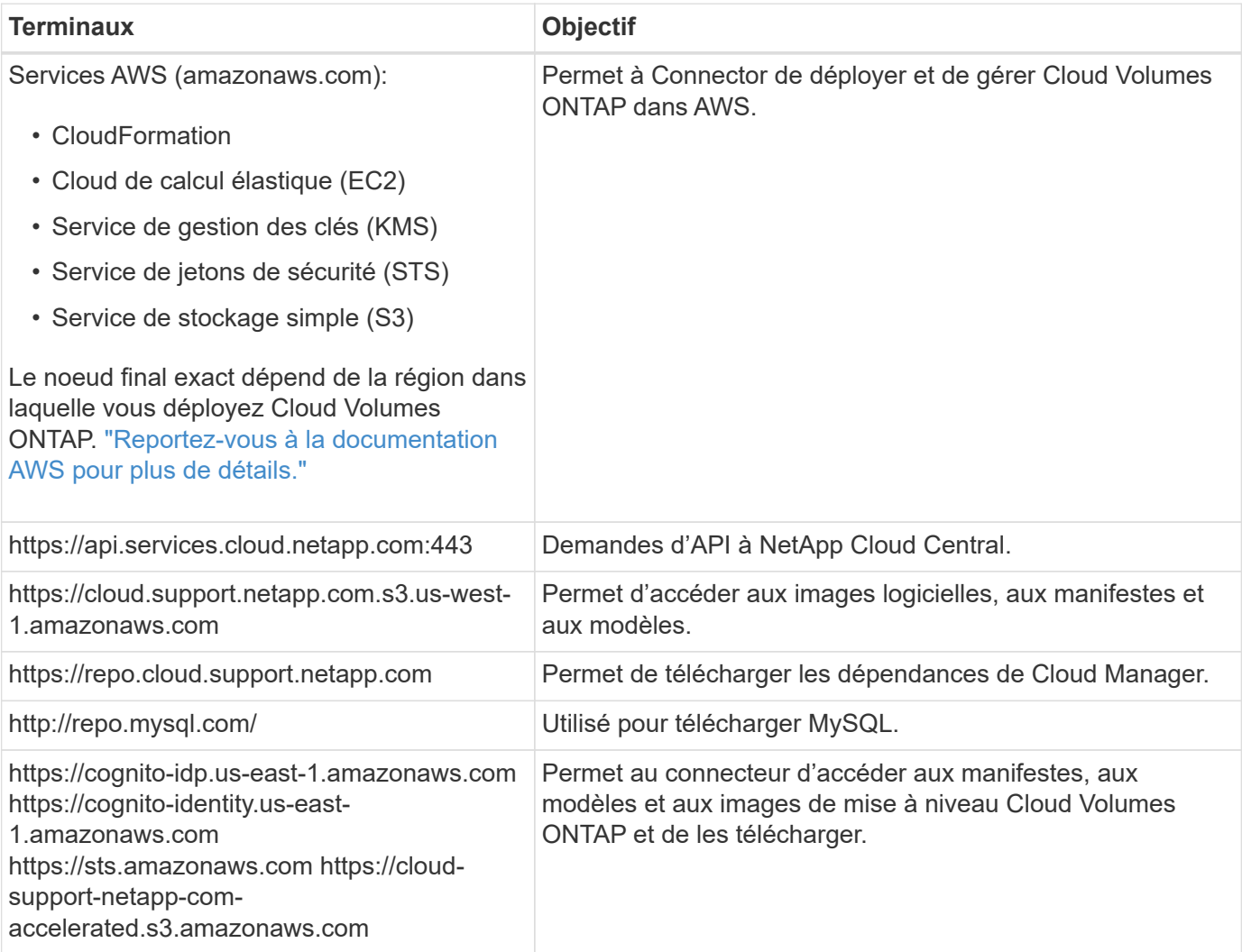

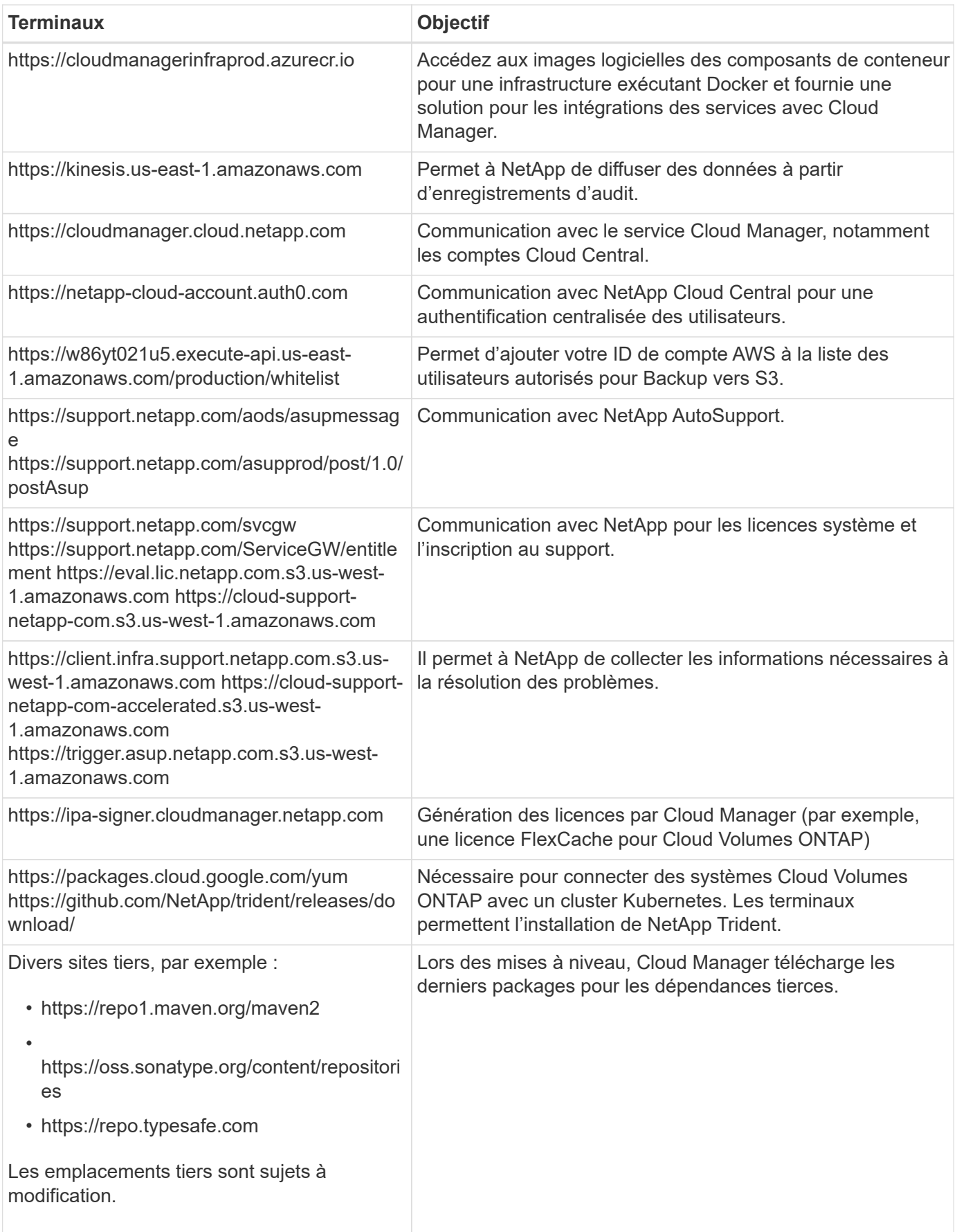

### **Terminaux pour gérer les ressources dans Azure**

Lors de la gestion des ressources dans Azure, un connecteur contacte les terminaux suivants :

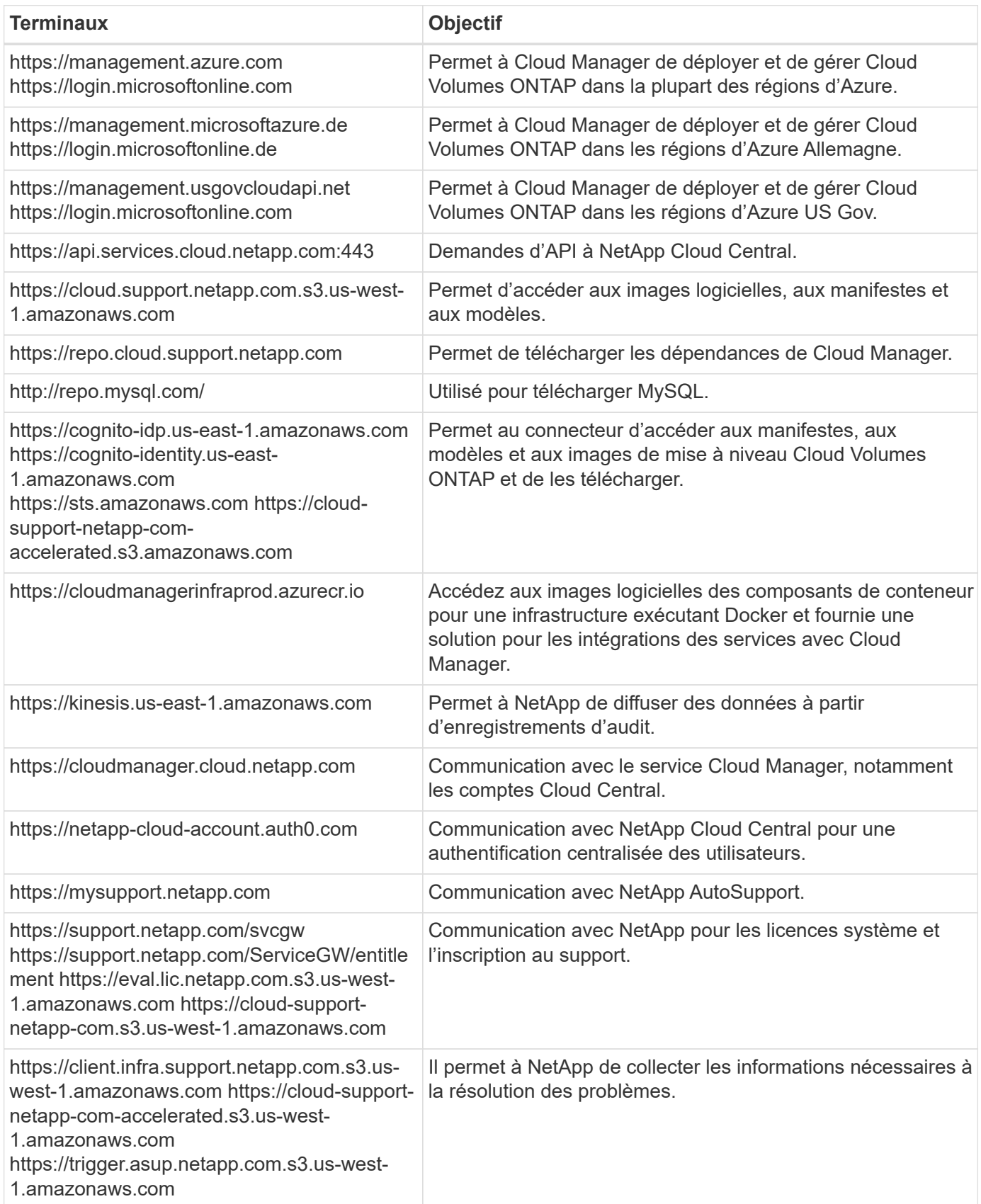

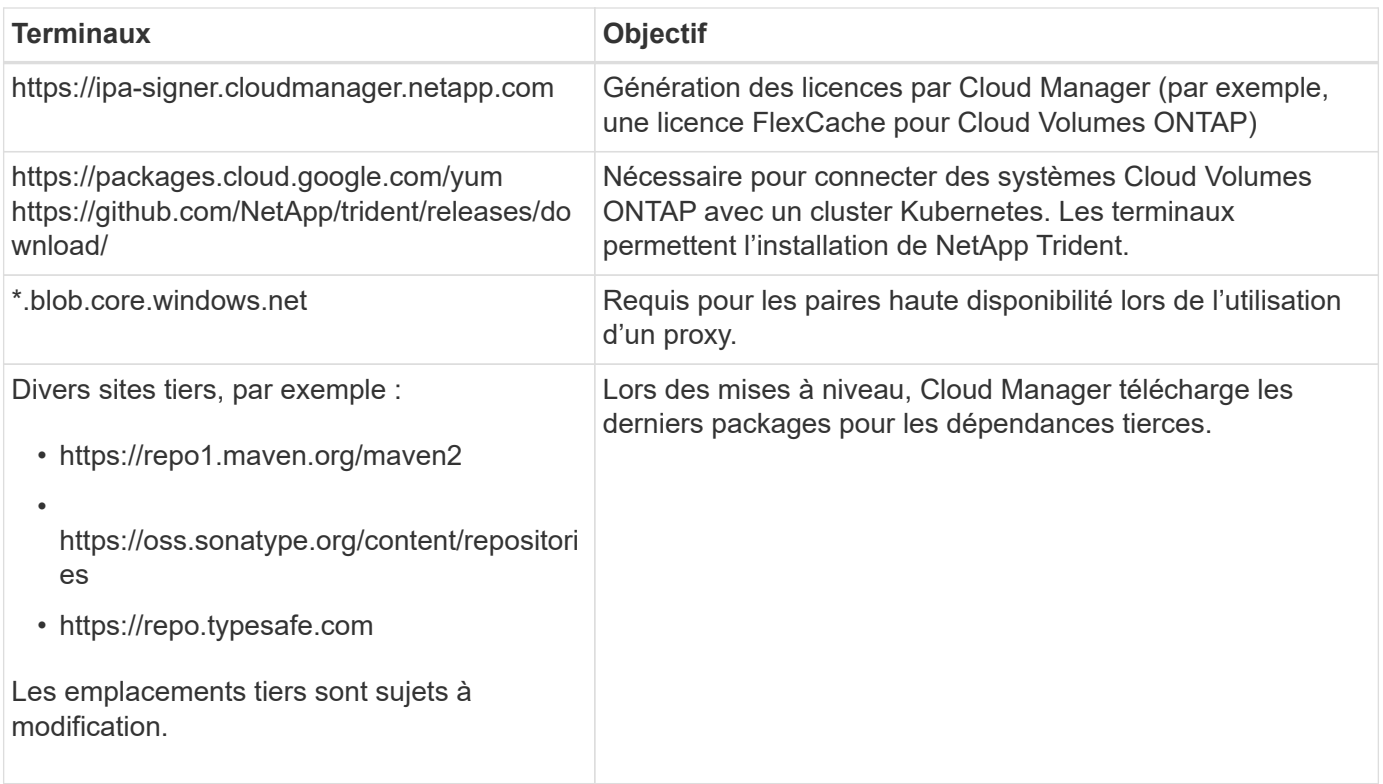

## **Des terminaux pour gérer les ressources dans GCP**

Lors de la gestion des ressources dans GCP, un connecteur contacte les terminaux suivants :

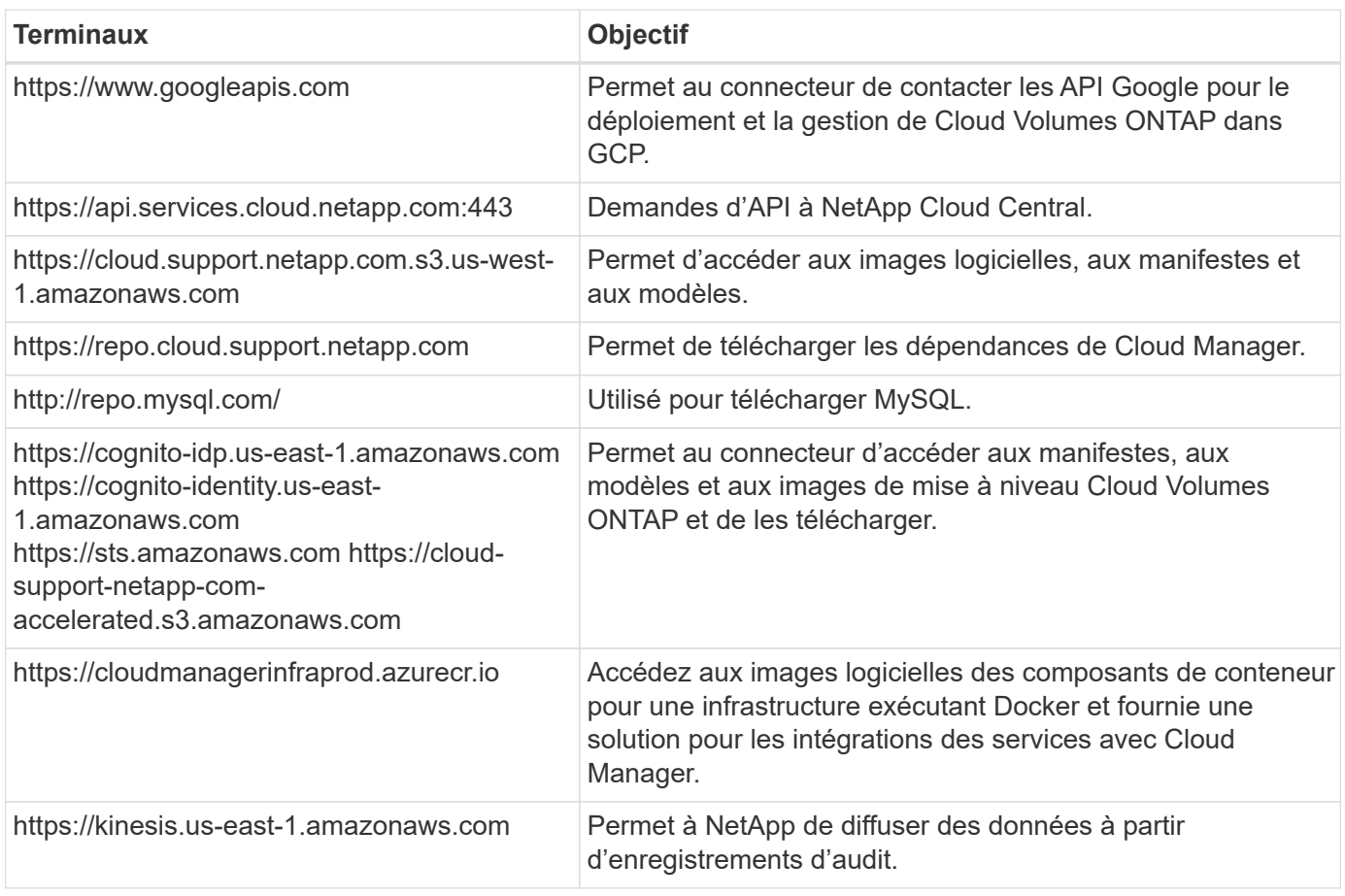

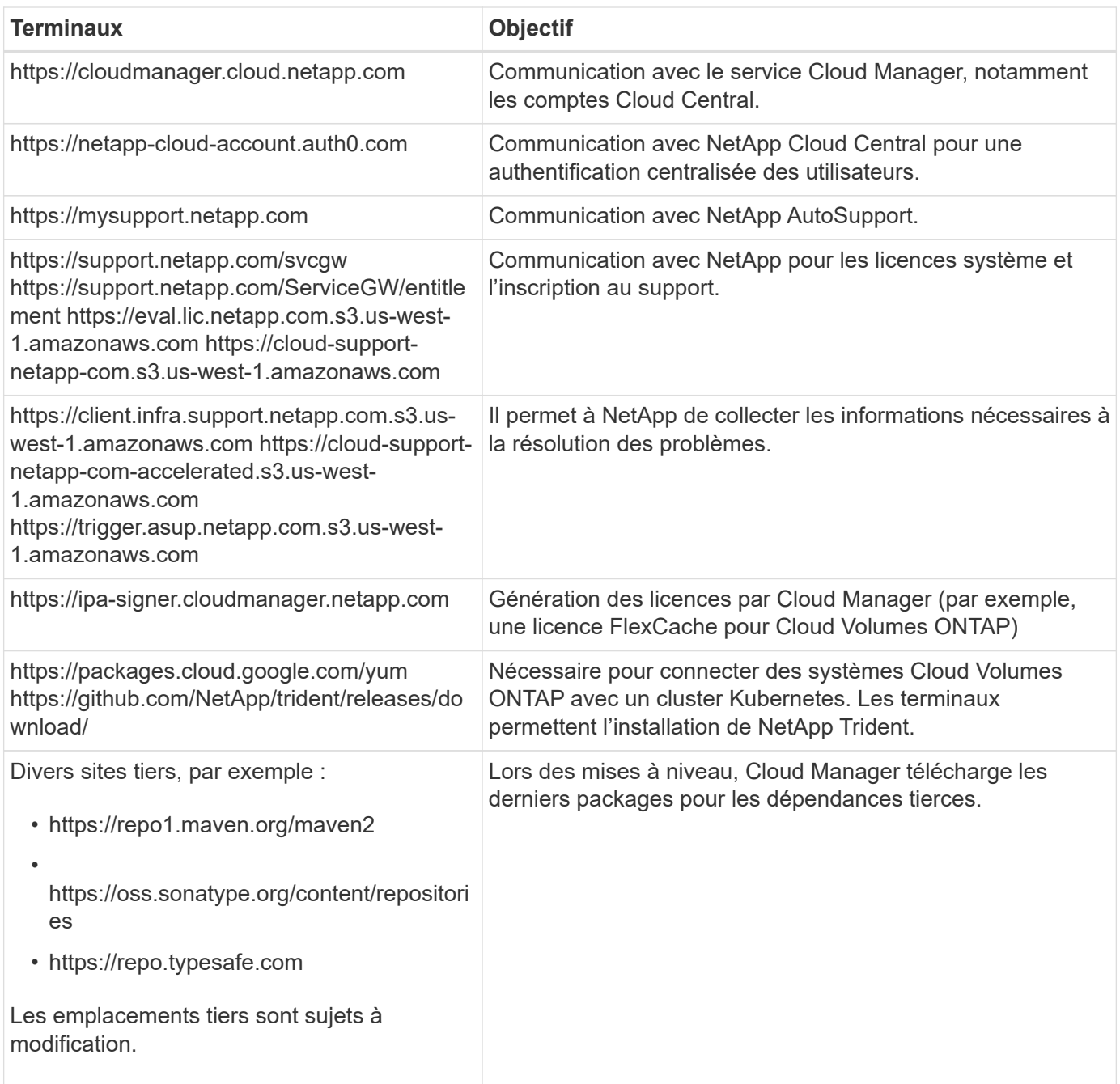

#### **Noeuds finaux pour installer le connecteur sur un hôte Linux**

Vous avez la possibilité d'installer manuellement le logiciel Connector sur votre propre hôte Linux. Dans ce cas, le programme d'installation du connecteur doit accéder aux URL suivantes pendant le processus d'installation :

- http://dev.mysql.com/get/mysql-community-release-el7-5.noarch.rpm
- https://dl.fedoraproject.org/pub/epel/epel-release-latest-7.noarch.rpm
- https://s3.amazonaws.com/aws-cli/awscli-bundle.zip

L'hôte peut essayer de mettre à jour les packages du système d'exploitation lors de l'installation. L'hôte peut contacter différents sites de mise en miroir pour ces packages OS.

#### **Les terminaux accessibles à partir de votre navigateur Web lors de l'utilisation de l'interface utilisateur locale**

Bien que vous devriez effectuer presque toutes les tâches à partir de l'interface utilisateur SaaS, une interface utilisateur locale est toujours disponible sur le connecteur. La machine exécutant le navigateur Web doit disposer de connexions aux terminaux suivants :

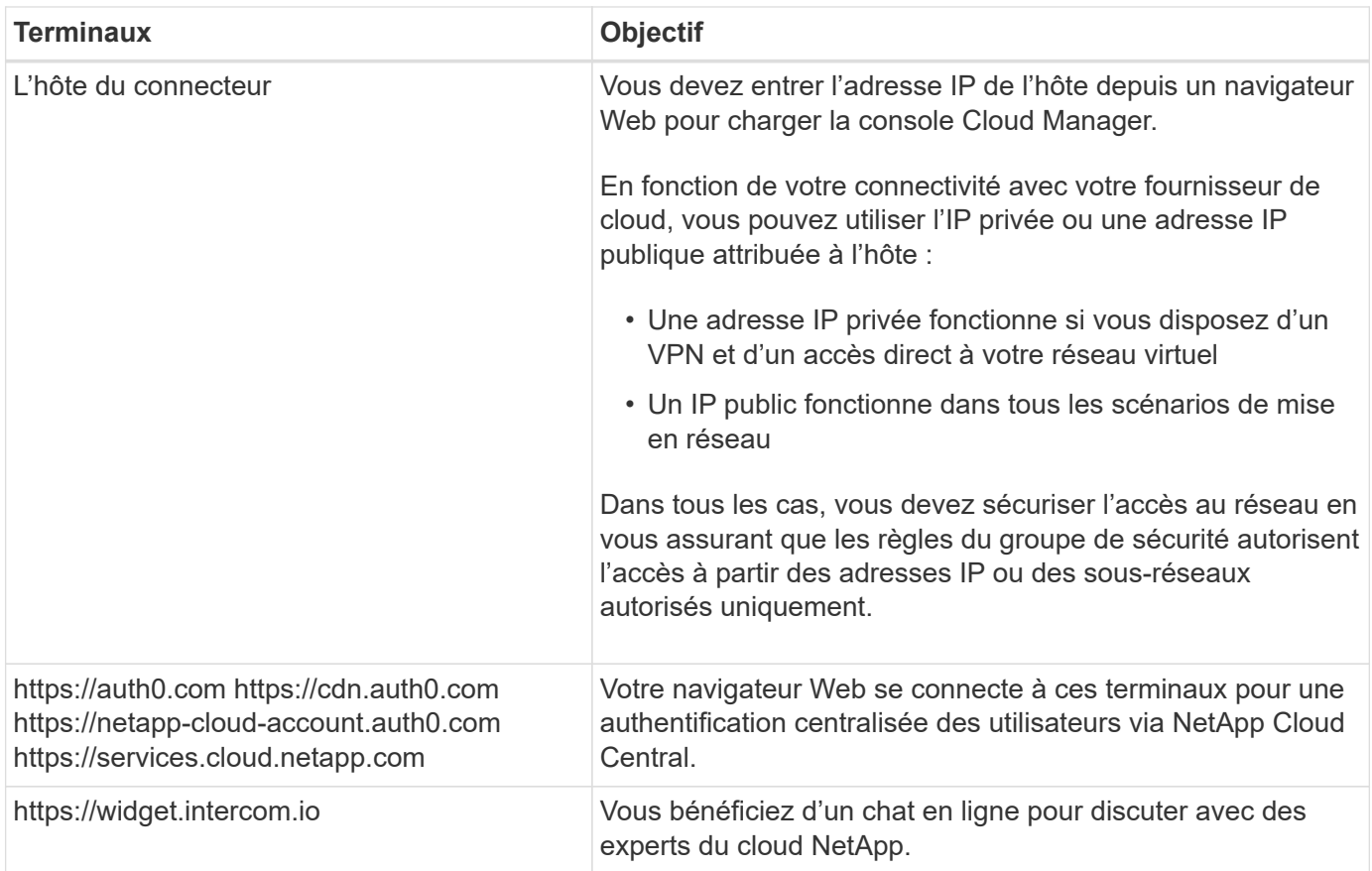

## **Ports et groupes de sécurité**

Il n'y a pas de trafic entrant vers le connecteur, sauf si vous le lancez. HTTP et HTTPS permettent l'accès au ["Interface utilisateur locale",](#page-2-1) que vous utiliserez dans de rares circonstances. SSH n'est nécessaire que si vous devez vous connecter à l'hôte pour le dépannage.

### **Règles pour le connecteur dans AWS**

Le groupe de sécurité du connecteur nécessite à la fois des règles entrantes et sortantes.

#### **Règles entrantes**

La source des règles entrantes dans le groupe de sécurité prédéfini est 0.0.0.0/0.

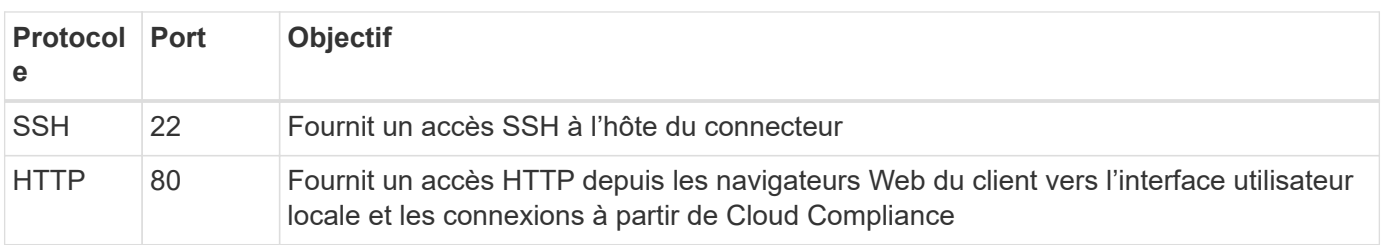

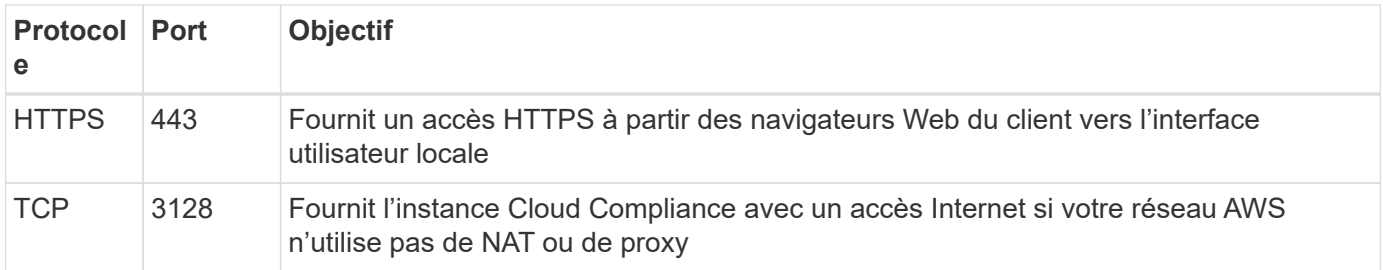

#### **Règles de sortie**

Le groupe de sécurité prédéfini pour le connecteur ouvre tout le trafic sortant. Si cela est acceptable, suivez les règles de base de l'appel sortant. Si vous avez besoin de règles plus rigides, utilisez les règles de sortie avancées.

#### **Règles de base pour les appels sortants**

Le groupe de sécurité prédéfini pour le connecteur inclut les règles de trafic sortant suivantes.

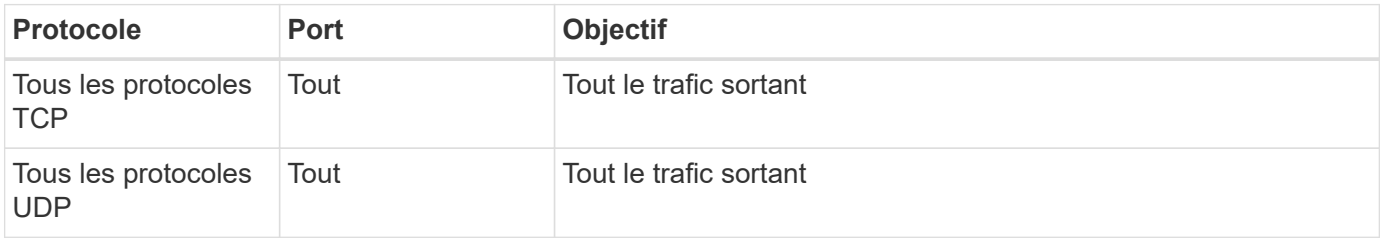

#### **Règles de sortie avancées**

Si vous avez besoin de règles rigides pour le trafic sortant, vous pouvez utiliser les informations suivantes pour ouvrir uniquement les ports requis pour la communication sortante par le connecteur.

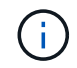

L'adresse IP source est l'hôte du connecteur.

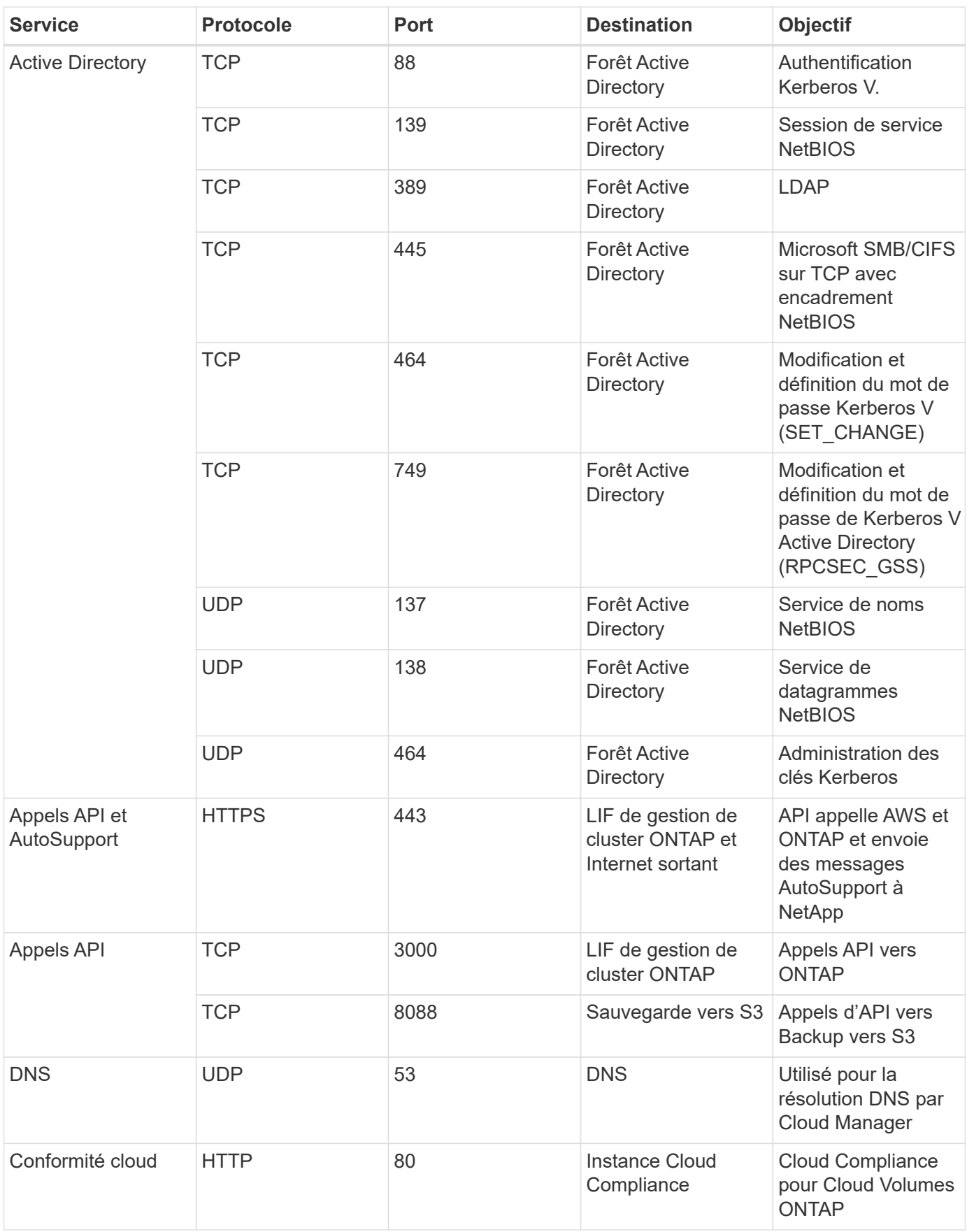

#### **Règles pour le connecteur dans Azure**

Le groupe de sécurité du connecteur nécessite à la fois des règles entrantes et sortantes.

#### **Règles entrantes**

La source des règles entrantes dans le groupe de sécurité prédéfini est 0.0.0.0/0.

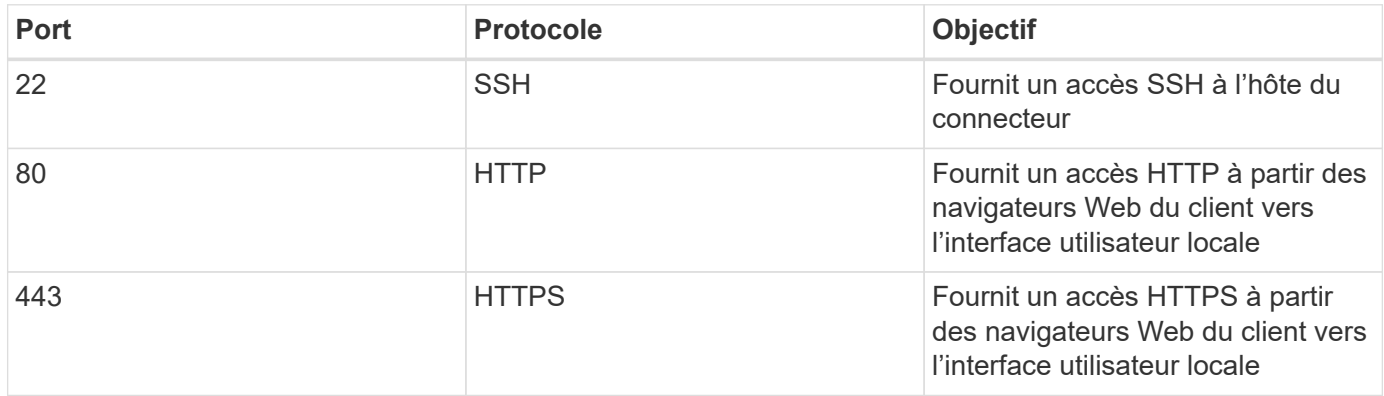

#### **Règles de sortie**

Le groupe de sécurité prédéfini pour le connecteur ouvre tout le trafic sortant. Si cela est acceptable, suivez les règles de base de l'appel sortant. Si vous avez besoin de règles plus rigides, utilisez les règles de sortie avancées.

#### **Règles de base pour les appels sortants**

Le groupe de sécurité prédéfini pour le connecteur inclut les règles de trafic sortant suivantes.

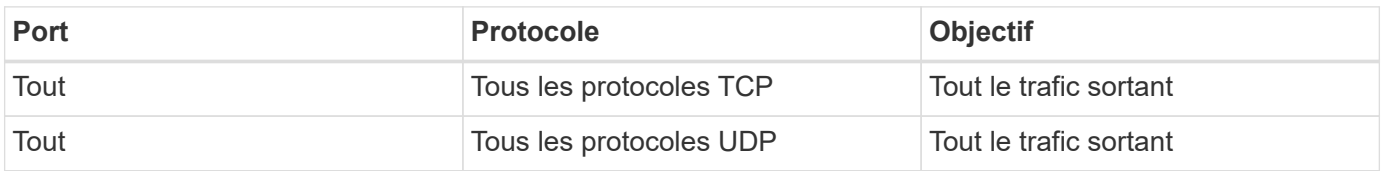

#### **Règles de sortie avancées**

Si vous avez besoin de règles rigides pour le trafic sortant, vous pouvez utiliser les informations suivantes pour ouvrir uniquement les ports requis pour la communication sortante par le connecteur.

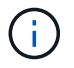

L'adresse IP source est l'hôte du connecteur.

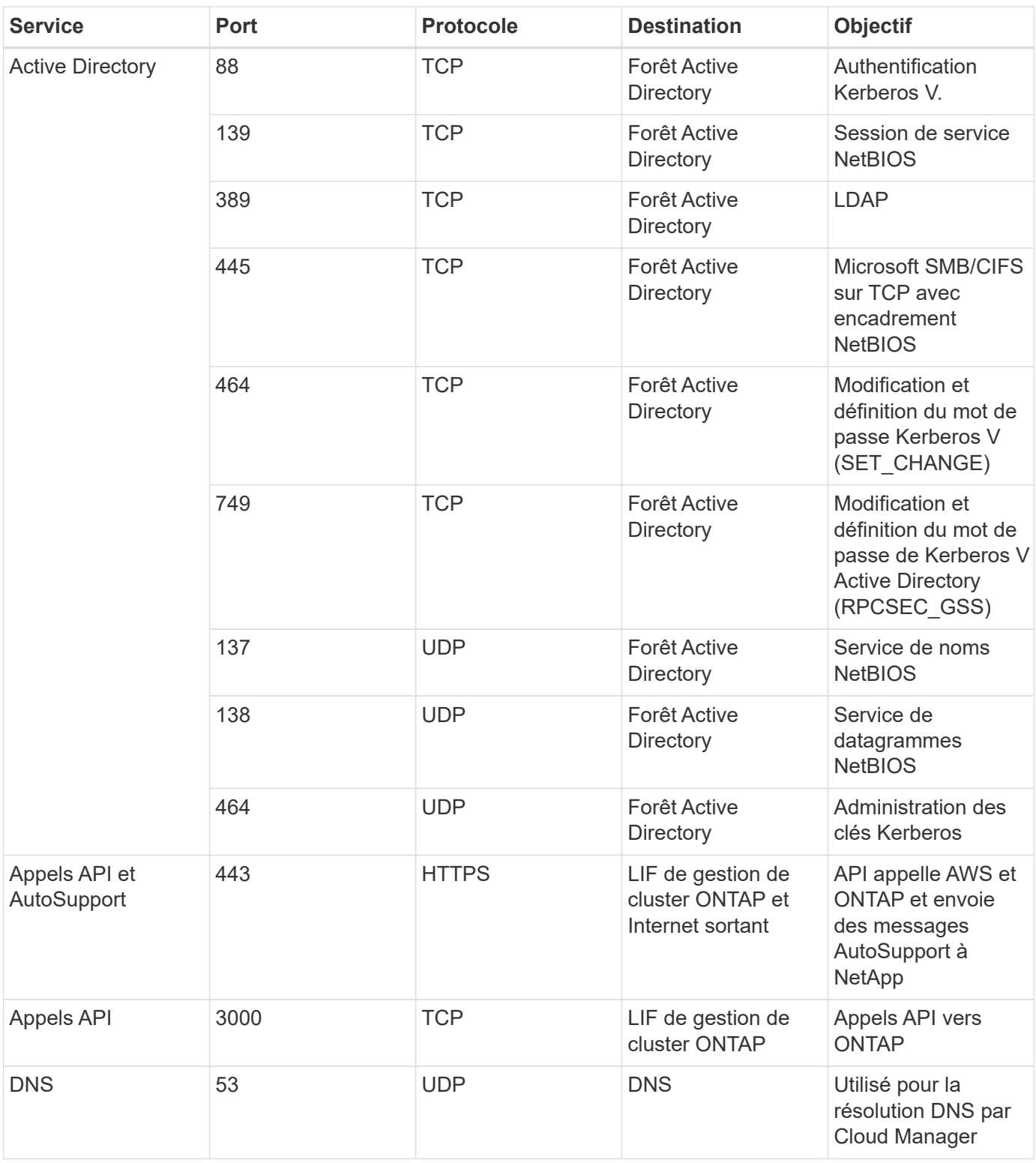

## **Règles pour le connecteur dans GCP**

Les règles de pare-feu du connecteur exigent à la fois des règles entrantes et sortantes.

### **Règles entrantes**

La source des règles entrantes dans les règles de pare-feu prédéfinies est 0.0.0.0/0.

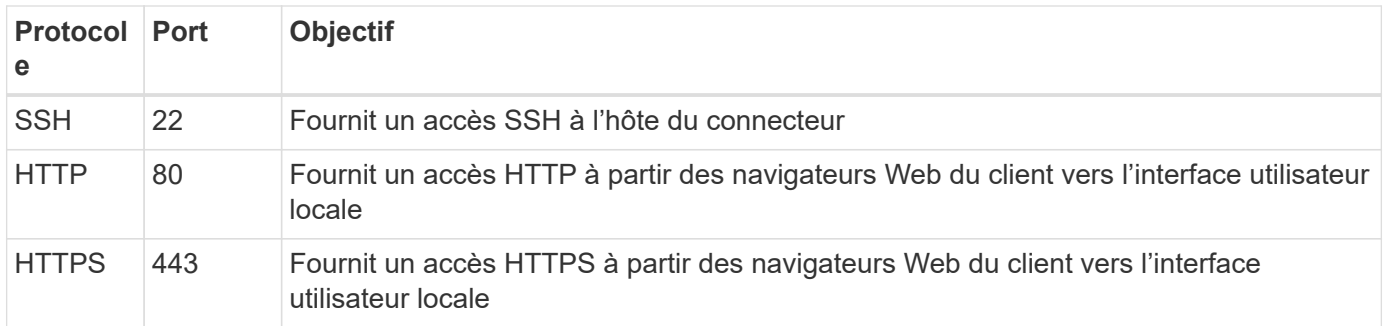

#### **Règles de sortie**

Les règles de pare-feu prédéfinies pour le connecteur ouvrent tout le trafic sortant. Si cela est acceptable, suivez les règles de base de l'appel sortant. Si vous avez besoin de règles plus rigides, utilisez les règles de sortie avancées.

#### **Règles de base pour les appels sortants**

Les règles de pare-feu prédéfinies pour le connecteur comprennent les règles de trafic sortant suivantes.

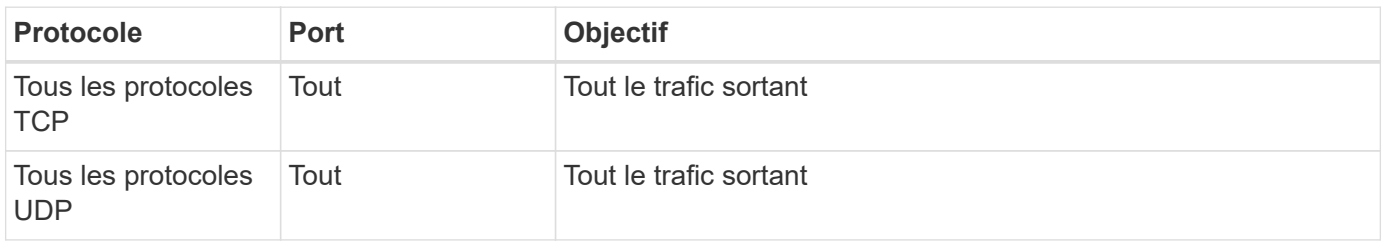

#### **Règles de sortie avancées**

Si vous avez besoin de règles rigides pour le trafic sortant, vous pouvez utiliser les informations suivantes pour ouvrir uniquement les ports requis pour la communication sortante par le connecteur.

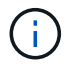

L'adresse IP source est l'hôte du connecteur.

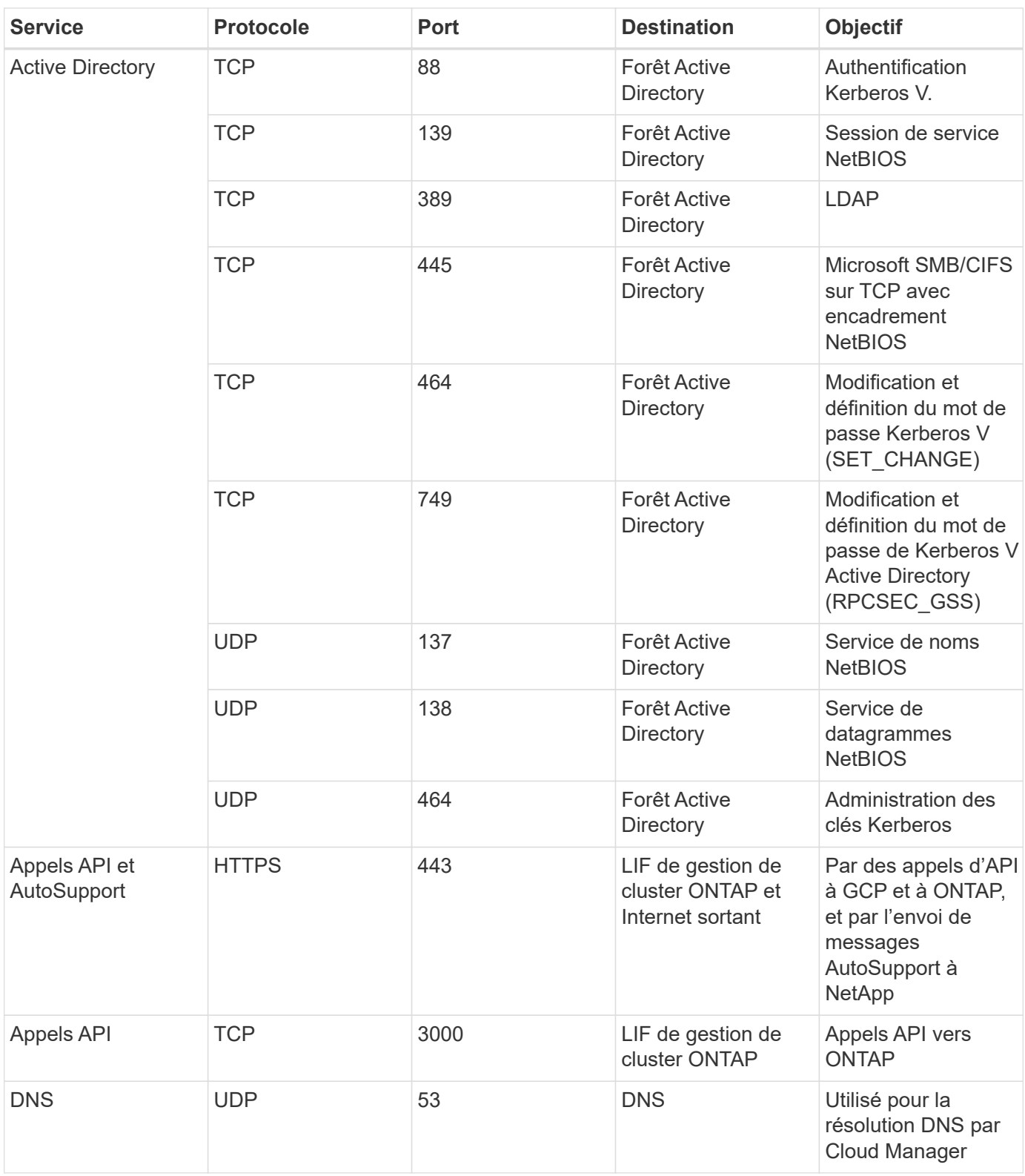

## <span id="page-16-0"></span>**Création d'un connecteur dans AWS à partir de Cloud Manager**

Un administrateur de compte doit déployer un *Connector* avant de pouvoir utiliser la plupart des fonctionnalités de Cloud Manager. ["Apprenez quand un connecteur est](#page-2-1) [nécessaire".](#page-2-1) Ce connecteur permet à Cloud Manager de gérer les ressources et les processus au sein de votre environnement de cloud public.

Cette page explique comment créer un connecteur dans AWS directement depuis Cloud Manager. Vous avez également la possibilité de ["Créez le connecteur à partir d'AWS Marketplace"](https://docs.netapp.com/fr-fr/occm38/task_launching_aws_mktp.html), ou à ["téléchargez le logiciel et](https://docs.netapp.com/fr-fr/occm38/task_installing_linux.html) [installez-le sur votre propre hôte".](https://docs.netapp.com/fr-fr/occm38/task_installing_linux.html)

Ces étapes doivent être réalisées par un utilisateur qui a le rôle d'administrateur de compte. Un administrateur d'espace de travail ne peut pas créer de connecteur.

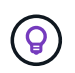

Lorsque vous créez votre premier environnement de travail Cloud Volumes ONTAP, Cloud Manager vous invite à créer un connecteur si vous ne l'avez pas encore créé.

## **Configuration des autorisations AWS pour créer un connecteur**

Avant de déployer un connecteur depuis Cloud Manager, vous devez vous assurer que votre compte AWS dispose des autorisations appropriées.

#### **Étapes**

1. Téléchargez la politique IAM des connecteurs à l'emplacement suivant :

#### ["NetApp Cloud Manager : règles AWS, Azure et GCP"](https://mysupport.netapp.com/site/info/cloud-manager-policies)

- 2. Dans la console IAM AWS, créez votre propre règle en copiant et collant le texte de la politique IAM du connecteur.
- 3. Associez la règle que vous avez créée à l'étape précédente à l'utilisateur IAM qui crée le connecteur à partir de Cloud Manager.

#### **Résultat**

L'utilisateur AWS dispose désormais des autorisations nécessaires pour créer le connecteur à partir de Cloud Manager. Vous devez spécifier les clés d'accès AWS pour cet utilisateur lorsque vous y êtes invité par Cloud Manager.

## **Création d'un connecteur dans AWS**

Avec Cloud Manager, vous pouvez créer un connecteur dans AWS directement depuis son interface utilisateur.

#### **Ce dont vous avez besoin**

- Une clé d'accès AWS et une clé secrète pour un utilisateur IAM qui dispose de la ["autorisations requises".](https://mysupport.netapp.com/site/info/cloud-manager-policies)
- Un VPC, un sous-réseau et un keyair dans votre région AWS de votre choix.

#### **Étapes**

1. Si vous créez votre premier environnement de travail, cliquez sur **Ajouter un environnement de travail** et suivez les invites. Sinon, cliquez sur la liste déroulante **Connector** et sélectionnez **Add Connector**.

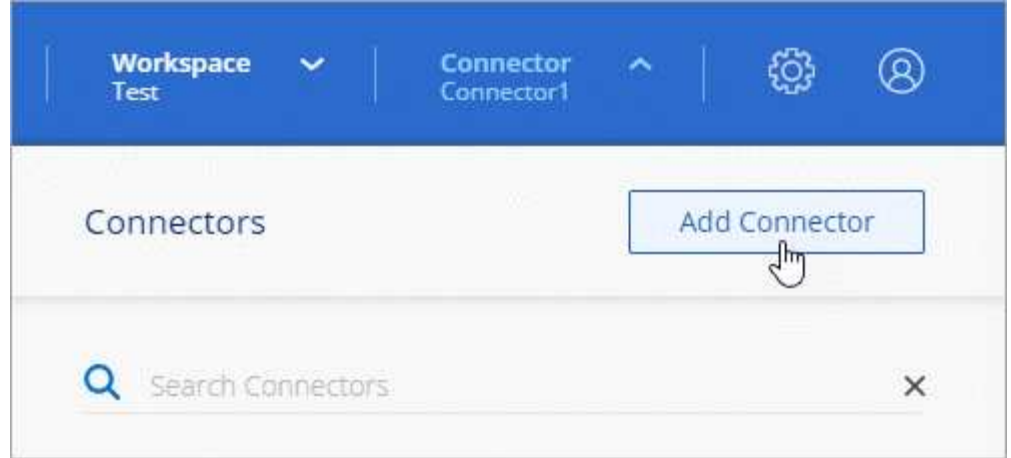

- 2. Cliquez sur **commençons**.
- 3. Choisissez **Amazon Web Services** comme fournisseur de cloud.

Rappelez-vous que le connecteur doit disposer d'une connexion réseau au type d'environnement de travail que vous créez et aux services que vous prévoyez d'activer.

["En savoir plus sur les exigences de mise en réseau pour le connecteur".](#page-4-0)

- 4. Passez en revue ce dont vous aurez besoin et cliquez sur **Continuer**.
- 5. Fournissez les informations requises :
	- **Informations d'identification AWS** : saisissez un nom pour l'instance et spécifiez la clé d'accès AWS et la clé secrète qui répondent aux exigences d'autorisation.
	- **Location** : spécifiez une région AWS, un VPC et un sous-réseau pour l'instance.
	- **Réseau** : sélectionnez la paire de clés à utiliser avec l'instance, si vous souhaitez activer une adresse IP publique et spécifiez éventuellement une configuration proxy.
	- **Groupe de sécurité** : choisissez de créer ou non un nouveau groupe de sécurité ou de sélectionner un groupe de sécurité existant qui autorise l'accès HTTP, HTTPS et SSH entrant.

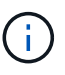

Il n'y a pas de trafic entrant vers le connecteur, sauf si vous le lancez. HTTP et HTTPS permettent l'accès au ["Interface utilisateur locale"](#page-2-1), que vous utiliserez dans de rares circonstances. SSH n'est nécessaire que si vous devez vous connecter à l'hôte pour le dépannage.

6. Cliquez sur **Créer**.

L'instance doit être prête dans environ 7 minutes. Vous devez rester sur la page jusqu'à ce que le processus soit terminé.

#### **Une fois que vous avez terminé**

Vous devez associer un connecteur aux espaces de travail pour que les administrateurs d'espace de travail puissent utiliser ces connecteurs pour créer des systèmes Cloud Volumes ONTAP. Si vous ne disposez que d'administrateurs de compte, il n'est pas nécessaire d'associer le connecteur aux espaces de travail. Ils peuvent accéder par défaut à tous les espaces de travail dans Cloud Manager. ["En savoir plus >>"](https://docs.netapp.com/fr-fr/occm38/task_setting_up_cloud_central_accounts.html#associating-connectors-with-workspaces).

## <span id="page-19-0"></span>**Création d'un connecteur dans Azure à partir de Cloud Manager**

Un administrateur de compte doit déployer un *Connector* avant de pouvoir utiliser la plupart des fonctionnalités de Cloud Manager. ["Apprenez quand un connecteur est](#page-2-1) [nécessaire".](#page-2-1) Ce connecteur permet à Cloud Manager de gérer les ressources et les processus au sein de votre environnement de cloud public.

Cette page explique comment créer un connecteur dans Azure directement depuis Cloud Manager. Vous avez également la possibilité de ["Créez le connecteur à partir d'Azure Marketplace"](https://docs.netapp.com/fr-fr/occm38/task_launching_azure_mktp.html), ou à ["téléchargez le logiciel et](https://docs.netapp.com/fr-fr/occm38/task_installing_linux.html) [installez-le sur votre propre hôte".](https://docs.netapp.com/fr-fr/occm38/task_installing_linux.html)

Ces étapes doivent être réalisées par un utilisateur qui a le rôle d'administrateur de compte. Un administrateur d'espace de travail ne peut pas créer de connecteur.

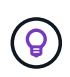

Lorsque vous créez votre premier environnement de travail Cloud Volumes ONTAP, Cloud Manager vous invite à créer un connecteur si vous ne l'avez pas encore créé.

## **Configuration des autorisations Azure pour créer un connecteur**

Avant de déployer un connecteur depuis Cloud Manager, vous devez vous assurer que votre compte Azure dispose des autorisations appropriées.

#### **Étapes**

- 1. Créer un rôle personnalisé à l'aide de la politique Azure pour le connecteur :
	- a. Téléchargez le ["Règle Azure pour le connecteur"](https://s3.amazonaws.com/occm-sample-policies/Policy_for_Setup_As_Service_Azure.json).

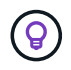

Cliquez avec le bouton droit de la souris sur le lien et cliquez sur **Enregistrer le lien sous…** pour télécharger le fichier.

b. Modifiez le fichier JSON en ajoutant votre ID d'abonnement Azure à la portée attribuable.

#### **Exemple**

```
"AssignableScopes": [
"/subscriptions/d333af45-0d07-4154-943d-c25fbzzzzzzz",
\mathbf{I},
```
c. Utilisez le fichier JSON pour créer un rôle personnalisé dans Azure.

L'exemple suivant montre comment créer un rôle personnalisé à l'aide de l'interface de ligne de commande Azure CLI 2.0 :

az role definition create --role-definition C:\Policy for Setup As Service Azure.json

Vous devez maintenant avoir un rôle personnalisé appelé *Azure SetupAsService*.

- 2. Attribuez le rôle à l'utilisateur qui déploiera le connecteur à partir de Cloud Manager :
	- a. Ouvrez le service **abonnements** et sélectionnez l'abonnement de l'utilisateur.
	- b. Cliquez sur **contrôle d'accès (IAM)**.
	- c. Cliquez sur **Ajouter** > **Ajouter une affectation de rôle**, puis ajoutez les autorisations suivantes :
		- Sélectionnez le rôle **Azure SetupAsService**.

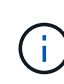

Azure SetupAsService est le nom par défaut fourni dans ["Stratégie de déploiement](https://mysupport.netapp.com/site/info/cloud-manager-policies) [de Connector pour Azure".](https://mysupport.netapp.com/site/info/cloud-manager-policies) Si vous avez choisi un autre nom pour le rôle, sélectionnez-le à la place.

- Attribuez l'accès à un utilisateur, groupe ou application AD **Azure**.
- Sélectionnez le compte utilisateur.
- Cliquez sur **Enregistrer**.

#### **Résultat**

L'utilisateur Azure dispose désormais des autorisations nécessaires pour déployer le connecteur à partir de Cloud Manager.

## **Création d'un connecteur dans Azure**

Cloud Manager vous permet de créer un connecteur dans Azure directement à partir de son interface utilisateur.

#### **Ce dont vous avez besoin**

- Le ["autorisations requises"](https://mysupport.netapp.com/site/info/cloud-manager-policies) Pour votre compte Azure.
- Un abonnement Azure.
- Un vnet et un sous-réseau dans votre région Azure de votre choix.

#### **Étapes**

1. Si vous créez votre premier environnement de travail, cliquez sur **Ajouter un environnement de travail** et suivez les invites. Sinon, cliquez sur la liste déroulante **Connector** et sélectionnez **Add Connector**.

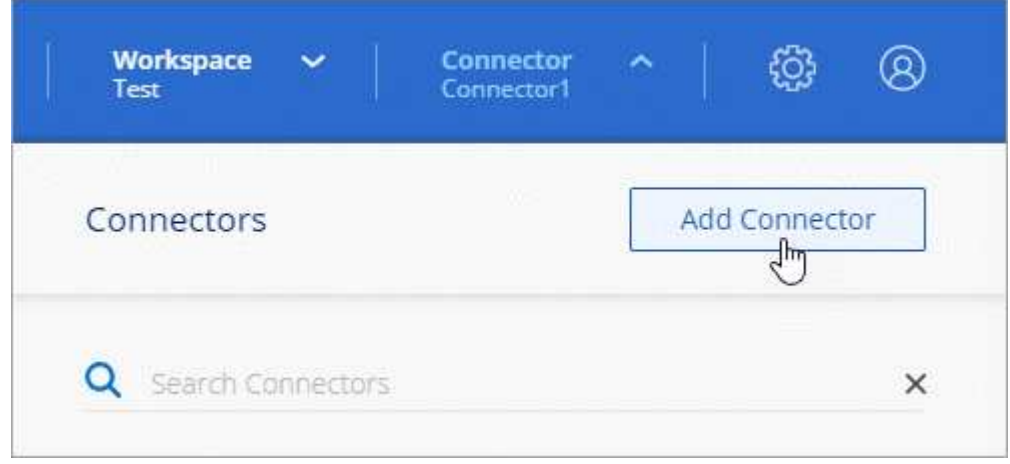

- 2. Cliquez sur **commençons**.
- 3. Choisissez **Microsoft Azure** comme fournisseur cloud.

Rappelez-vous que le connecteur doit disposer d'une connexion réseau au type d'environnement de travail que vous créez et aux services que vous prévoyez d'activer.

["En savoir plus sur les exigences de mise en réseau pour le connecteur".](#page-4-0)

- 4. Passez en revue ce dont vous aurez besoin et cliquez sur **Continuer**.
- 5. Si vous y êtes invité, connectez-vous à votre compte Microsoft, qui devrait disposer des autorisations requises pour créer la machine virtuelle.

Ce formulaire est détenu et hébergé par Microsoft. Vos identifiants ne sont pas fournis à NetApp.

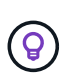

Si vous êtes déjà connecté à un compte Azure, Cloud Manager l'utilise automatiquement. Si vous avez plusieurs comptes, vous devrez peut-être vous déconnecter d'abord pour vous assurer que vous utilisez le bon compte.

- 6. Fournissez les informations requises :
	- **Authentification VM** : saisissez un nom pour la machine virtuelle ainsi qu'un nom d'utilisateur et un mot de passe ou une clé publique.
	- **Paramètres de base** : choisissez un abonnement Azure, une région Azure, et si vous souhaitez créer un nouveau groupe de ressources ou utiliser un groupe de ressources existant.
	- **Réseau** : choisissez un réseau VNet et un sous-réseau, si vous souhaitez activer une adresse IP publique, et spécifiez éventuellement une configuration proxy.
	- **Groupe de sécurité** : choisissez de créer ou non un nouveau groupe de sécurité ou de sélectionner un groupe de sécurité existant qui autorise l'accès HTTP, HTTPS et SSH entrant.

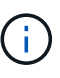

Il n'y a pas de trafic entrant vers le connecteur, sauf si vous le lancez. HTTP et HTTPS permettent l'accès au ["Interface utilisateur locale"](#page-2-1), que vous utiliserez dans de rares circonstances. SSH n'est nécessaire que si vous devez vous connecter à l'hôte pour le dépannage.

7. Cliquez sur **Créer**.

La machine virtuelle doit être prête en 7 minutes environ. Vous devez rester sur la page jusqu'à ce que le processus soit terminé.

#### **Une fois que vous avez terminé**

Vous devez associer un connecteur aux espaces de travail pour que les administrateurs d'espace de travail puissent utiliser ces connecteurs pour créer des systèmes Cloud Volumes ONTAP. Si vous ne disposez que d'administrateurs de compte, il n'est pas nécessaire d'associer le connecteur aux espaces de travail. Ils peuvent accéder par défaut à tous les espaces de travail dans Cloud Manager. ["En savoir plus >>"](https://docs.netapp.com/fr-fr/occm38/task_setting_up_cloud_central_accounts.html#associating-connectors-with-workspaces).

## <span id="page-21-0"></span>**Création d'un connecteur dans GCP à partir de Cloud Manager**

Un administrateur de compte doit déployer un *Connector* avant de pouvoir utiliser la plupart des fonctionnalités de Cloud Manager. ["Apprenez quand un connecteur est](#page-2-1) [nécessaire".](#page-2-1) Ce connecteur permet à Cloud Manager de gérer les ressources et les processus au sein de votre environnement de cloud public.

Cette page explique comment créer un connecteur dans GCP directement depuis Cloud Manager. Vous avez également la possibilité de ["téléchargez le logiciel et installez-le sur votre propre hôte"](https://docs.netapp.com/fr-fr/occm38/task_installing_linux.html).

Ces étapes doivent être réalisées par un utilisateur qui a le rôle d'administrateur de compte. Un administrateur d'espace de travail ne peut pas créer de connecteur.

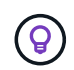

Lorsque vous créez votre premier environnement de travail Cloud Volumes ONTAP, Cloud Manager vous invite à créer un connecteur si vous ne l'avez pas encore créé.

## **Configuration des autorisations GCP pour créer un connecteur**

Avant de déployer un connecteur depuis Cloud Manager, vous devez vous assurer que votre compte GCP dispose des autorisations appropriées et qu'un compte de service est configuré pour la machine virtuelle Connector.

#### **Étapes**

1. Assurez-vous que l'utilisateur GCP qui déploie Cloud Manager à partir de NetApp Cloud Central dispose des autorisations dans le ["Règle de déploiement du connecteur pour GCP".](https://occm-sample-policies.s3.amazonaws.com/Setup_As_Service_3.7.3_GCP.yaml)

["Vous pouvez créer un rôle personnalisé à l'aide du fichier YAML"](https://cloud.google.com/iam/docs/creating-custom-roles#iam-custom-roles-create-gcloud) puis joignez-le à l'utilisateur. Vous devrez utiliser la ligne de commande gcloud pour créer le rôle.

2. Configurez un compte de service disposant des autorisations nécessaires à Cloud Manager pour créer et gérer des systèmes Cloud Volumes ONTAP dans des projets.

Vous allez associer ce compte de service à la machine virtuelle Connector lorsque vous la créez à partir de Cloud Manager.

a. ["Créer un rôle dans GCP"](https://cloud.google.com/iam/docs/creating-custom-roles#iam-custom-roles-create-gcloud) qui inclut les autorisations définies dans le ["Règle Cloud Manager pour](https://occm-sample-policies.s3.amazonaws.com/Policy_for_Cloud_Manager_3.8.0_GCP.yaml) [GCP".](https://occm-sample-policies.s3.amazonaws.com/Policy_for_Cloud_Manager_3.8.0_GCP.yaml) Là encore, vous devrez utiliser la ligne de commande gcloud.

Les autorisations contenues dans ce fichier YAML sont différentes des autorisations de l'étape 2a.

- b. ["Créez un compte de service GCP et appliquez le rôle personnalisé que vous venez de créer"](https://cloud.google.com/iam/docs/creating-managing-service-accounts#creating_a_service_account).
- c. Si vous souhaitez déployer Cloud Volumes ONTAP dans d'autres projets, ["Accordez l'accès en](https://cloud.google.com/iam/docs/granting-changing-revoking-access#granting-console) [ajoutant le compte de service avec le rôle Cloud Manager à ce projet".](https://cloud.google.com/iam/docs/granting-changing-revoking-access#granting-console) Vous devrez répéter cette étape pour chaque projet.

#### **Résultat**

L'utilisateur GCP dispose désormais des autorisations nécessaires pour créer le connecteur depuis Cloud Manager et le compte de service de la machine virtuelle Connector est configuré.

## **Activation des API Google Cloud**

Plusieurs API sont nécessaires pour déployer le connecteur et Cloud Volumes ONTAP.

#### **Étape**

- 1. ["Activez les API Google Cloud suivantes dans votre projet"](https://cloud.google.com/apis/docs/getting-started#enabling_apis).
	- API Cloud Deployment Manager V2
	- API de journalisation cloud
	- API Cloud Resource Manager
- API du moteur de calcul
- API de gestion des identités et des accès

## **Création d'un connecteur dans GCP**

Avec Cloud Manager, vous pouvez créer un connecteur dans GCP directement à partir de son interface utilisateur.

#### **Ce dont vous avez besoin**

- Le ["autorisations requises"](https://mysupport.netapp.com/site/info/cloud-manager-policies) Pour votre compte Google Cloud.
- Un projet Google Cloud.
- Compte de service disposant des autorisations requises pour créer et gérer Cloud Volumes ONTAP.
- VPC et sous-réseau dans votre région Google Cloud.

#### **Étapes**

1. Si vous créez votre premier environnement de travail, cliquez sur **Ajouter un environnement de travail** et suivez les invites. Sinon, cliquez sur la liste déroulante **Connector** et sélectionnez **Add Connector**.

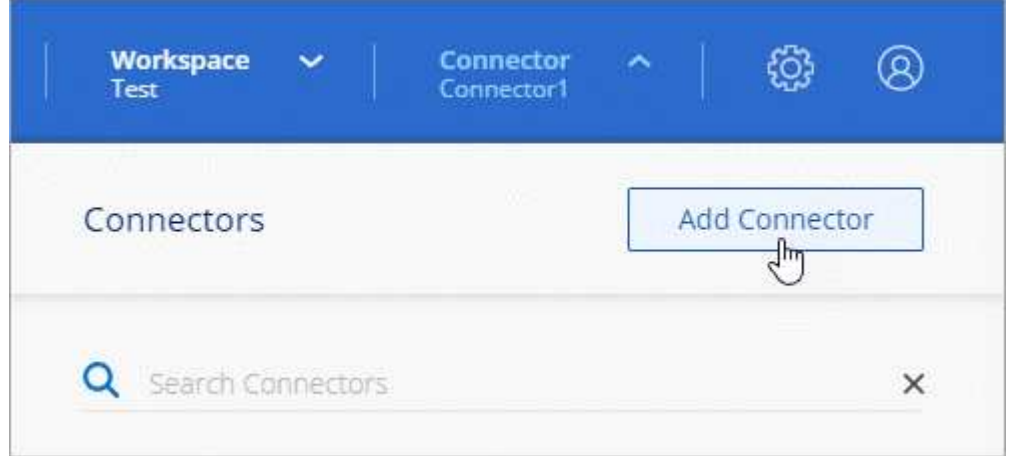

- 2. Cliquez sur **commençons**.
- 3. Choisissez **Google Cloud Platform** comme fournisseur de cloud.

Rappelez-vous que le connecteur doit disposer d'une connexion réseau au type d'environnement de travail que vous créez et aux services que vous prévoyez d'activer.

["En savoir plus sur les exigences de mise en réseau pour le connecteur".](#page-4-0)

- 4. Passez en revue ce dont vous aurez besoin et cliquez sur **Continuer**.
- 5. Si vous y êtes invité, connectez-vous à votre compte Google, qui devrait disposer des autorisations requises pour créer l'instance de machine virtuelle.

Le formulaire est détenu et hébergé par Google. Vos identifiants ne sont pas fournis à NetApp.

- 6. Fournissez les informations requises :
	- **Paramètres de base** : saisissez un nom pour l'instance de machine virtuelle et spécifiez un compte de projet et de service disposant des autorisations requises.
	- **Location** : spécifiez une région, une zone, un VPC et un sous-réseau pour l'instance.
- **Réseau** : permet d'activer ou non une adresse IP publique et de spécifier éventuellement une configuration proxy.
- **Politique de pare-feu** : Choisissez si vous souhaitez créer une nouvelle politique de pare-feu ou si vous souhaitez sélectionner une politique de pare-feu existante qui autorise l'accès HTTP, HTTPS et SSH entrant.

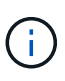

Il n'y a pas de trafic entrant vers le connecteur, sauf si vous le lancez. HTTP et HTTPS permettent l'accès au ["Interface utilisateur locale"](#page-2-1), que vous utiliserez dans de rares circonstances. SSH n'est nécessaire que si vous devez vous connecter à l'hôte pour le dépannage.

7. Cliquez sur **Créer**.

L'instance doit être prête dans environ 7 minutes. Vous devez rester sur la page jusqu'à ce que le processus soit terminé.

#### **Une fois que vous avez terminé**

Vous devez associer un connecteur aux espaces de travail pour que les administrateurs d'espace de travail puissent utiliser ces connecteurs pour créer des systèmes Cloud Volumes ONTAP. Si vous ne disposez que d'administrateurs de compte, il n'est pas nécessaire d'associer le connecteur aux espaces de travail. Ils peuvent accéder par défaut à tous les espaces de travail dans Cloud Manager. ["En savoir plus >>"](https://docs.netapp.com/fr-fr/occm38/task_setting_up_cloud_central_accounts.html#associating-connectors-with-workspaces).

#### **Informations sur le copyright**

Copyright © 2024 NetApp, Inc. Tous droits réservés. Imprimé aux États-Unis. Aucune partie de ce document protégé par copyright ne peut être reproduite sous quelque forme que ce soit ou selon quelque méthode que ce soit (graphique, électronique ou mécanique, notamment par photocopie, enregistrement ou stockage dans un système de récupération électronique) sans l'autorisation écrite préalable du détenteur du droit de copyright.

Les logiciels dérivés des éléments NetApp protégés par copyright sont soumis à la licence et à l'avis de nonresponsabilité suivants :

CE LOGICIEL EST FOURNI PAR NETAPP « EN L'ÉTAT » ET SANS GARANTIES EXPRESSES OU TACITES, Y COMPRIS LES GARANTIES TACITES DE QUALITÉ MARCHANDE ET D'ADÉQUATION À UN USAGE PARTICULIER, QUI SONT EXCLUES PAR LES PRÉSENTES. EN AUCUN CAS NETAPP NE SERA TENU POUR RESPONSABLE DE DOMMAGES DIRECTS, INDIRECTS, ACCESSOIRES, PARTICULIERS OU EXEMPLAIRES (Y COMPRIS L'ACHAT DE BIENS ET DE SERVICES DE SUBSTITUTION, LA PERTE DE JOUISSANCE, DE DONNÉES OU DE PROFITS, OU L'INTERRUPTION D'ACTIVITÉ), QUELLES QU'EN SOIENT LA CAUSE ET LA DOCTRINE DE RESPONSABILITÉ, QU'IL S'AGISSE DE RESPONSABILITÉ CONTRACTUELLE, STRICTE OU DÉLICTUELLE (Y COMPRIS LA NÉGLIGENCE OU AUTRE) DÉCOULANT DE L'UTILISATION DE CE LOGICIEL, MÊME SI LA SOCIÉTÉ A ÉTÉ INFORMÉE DE LA POSSIBILITÉ DE TELS DOMMAGES.

NetApp se réserve le droit de modifier les produits décrits dans le présent document à tout moment et sans préavis. NetApp décline toute responsabilité découlant de l'utilisation des produits décrits dans le présent document, sauf accord explicite écrit de NetApp. L'utilisation ou l'achat de ce produit ne concède pas de licence dans le cadre de droits de brevet, de droits de marque commerciale ou de tout autre droit de propriété intellectuelle de NetApp.

Le produit décrit dans ce manuel peut être protégé par un ou plusieurs brevets américains, étrangers ou par une demande en attente.

LÉGENDE DE RESTRICTION DES DROITS : L'utilisation, la duplication ou la divulgation par le gouvernement sont sujettes aux restrictions énoncées dans le sous-paragraphe (b)(3) de la clause Rights in Technical Data-Noncommercial Items du DFARS 252.227-7013 (février 2014) et du FAR 52.227-19 (décembre 2007).

Les données contenues dans les présentes se rapportent à un produit et/ou service commercial (tel que défini par la clause FAR 2.101). Il s'agit de données propriétaires de NetApp, Inc. Toutes les données techniques et tous les logiciels fournis par NetApp en vertu du présent Accord sont à caractère commercial et ont été exclusivement développés à l'aide de fonds privés. Le gouvernement des États-Unis dispose d'une licence limitée irrévocable, non exclusive, non cessible, non transférable et mondiale. Cette licence lui permet d'utiliser uniquement les données relatives au contrat du gouvernement des États-Unis d'après lequel les données lui ont été fournies ou celles qui sont nécessaires à son exécution. Sauf dispositions contraires énoncées dans les présentes, l'utilisation, la divulgation, la reproduction, la modification, l'exécution, l'affichage des données sont interdits sans avoir obtenu le consentement écrit préalable de NetApp, Inc. Les droits de licences du Département de la Défense du gouvernement des États-Unis se limitent aux droits identifiés par la clause 252.227-7015(b) du DFARS (février 2014).

#### **Informations sur les marques commerciales**

NETAPP, le logo NETAPP et les marques citées sur le site<http://www.netapp.com/TM>sont des marques déposées ou des marques commerciales de NetApp, Inc. Les autres noms de marques et de produits sont des marques commerciales de leurs propriétaires respectifs.